## **การเข้าใช้งานระบบ BUU MOOC**

(เข้าเว็บไซต์ที่ mooc.buu.ac.th)

1.กรณีใช้งานครั้งแรก คลิกที่ปุ่ม Register มุมบนขวามือ

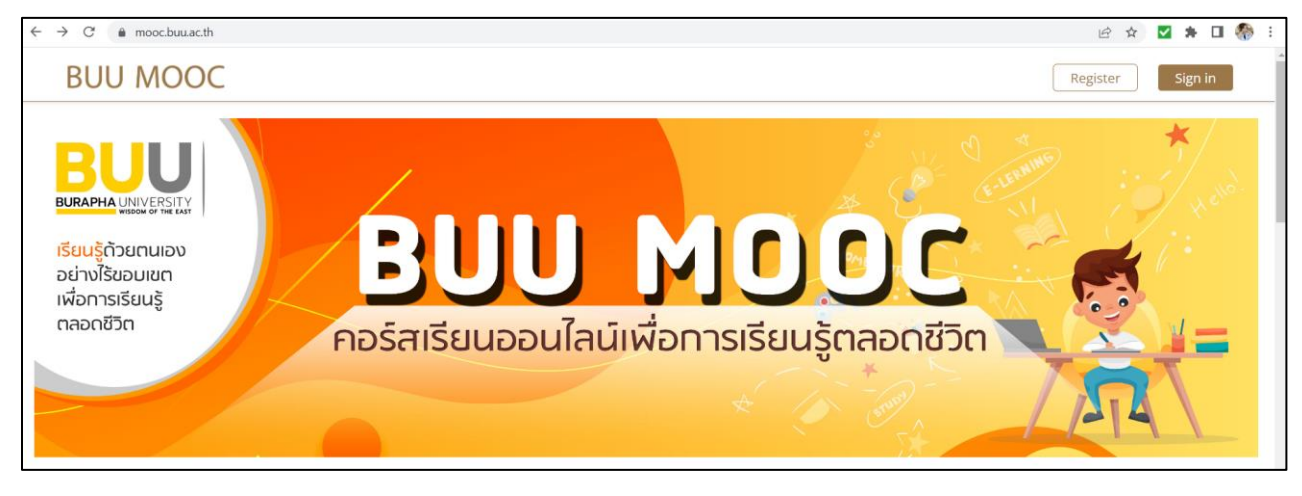

2. กรณีเป็นนิสิตหรือบุคลากร ของมหาวิทยาลัยบูรพา คลิกที่ปุ่ม <mark>ด<sub>่\*</sub> ego.buu </mark> (หมายเลข 1)

กรณีเป็นบุคคลทั่วไป ให้ผู้ใช้งานกรอกข้อมูลต่าง ๆ ให้ครบถ้วนแล้วคลิกที่ปุ่ม Create Account (หมายเลข 2)

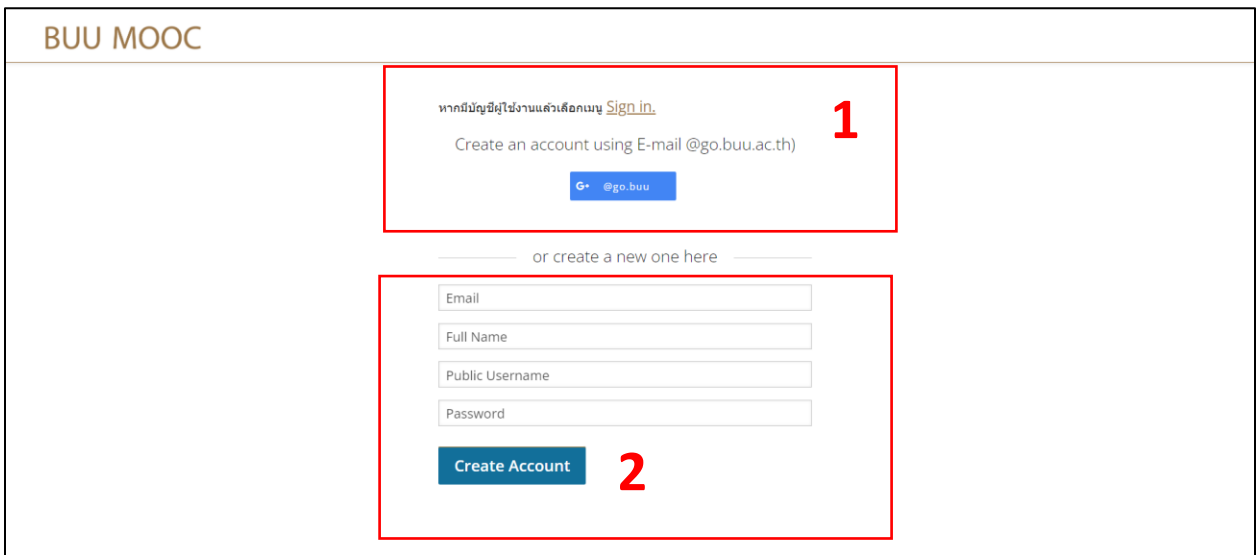

หลังจากกดปุ่ม Create Account แล้วผู้ใช้งานภายนอกจะต้อง ไปที่อีเมล ที่ได้กรอกไว้เพื่อทำการ Activate account ก่อนเริ่มต้นใช้งาน

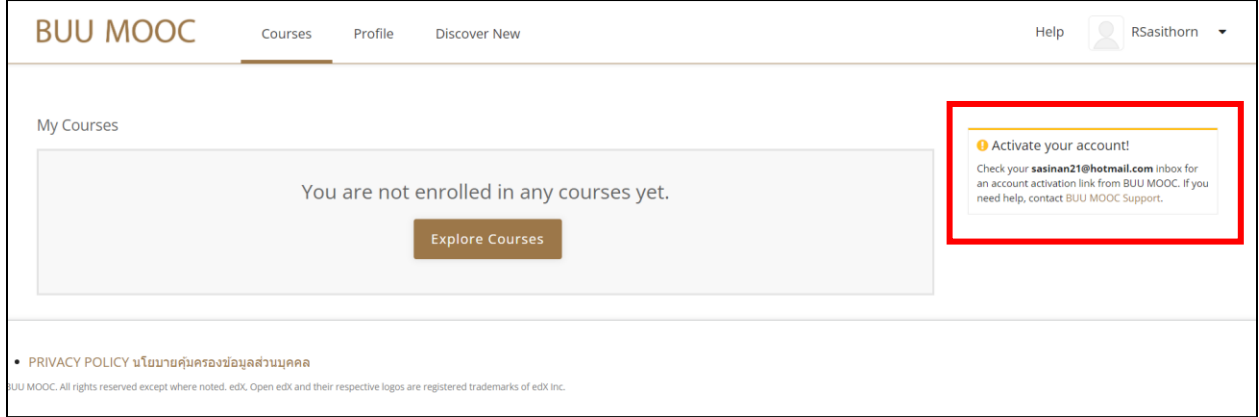

3. หลังจากผู้ใช้ทำการ Activate account ของตัวเองที่อีเมลเรียบร้อยแล้ว ให้ผู้ใช้กลับไปที่ระบบ mooc.buu.ac.th อีกครั้งเพื่อทำการเลือก Login เข้าสู่ระบบด้วย user และ password ที่ได้สร้างไว้

4. ผู้ใช้งานเริ่มเลือกรายวิชาที่ต้องการ โดยกดปุ่ม Explore Courses หรือคลิกที่เมนูด้านบน Discover New จะปรากฏรายวิชาต่าง ๆ ให้เลือกลงทะเบียนเรียน (Enroll)

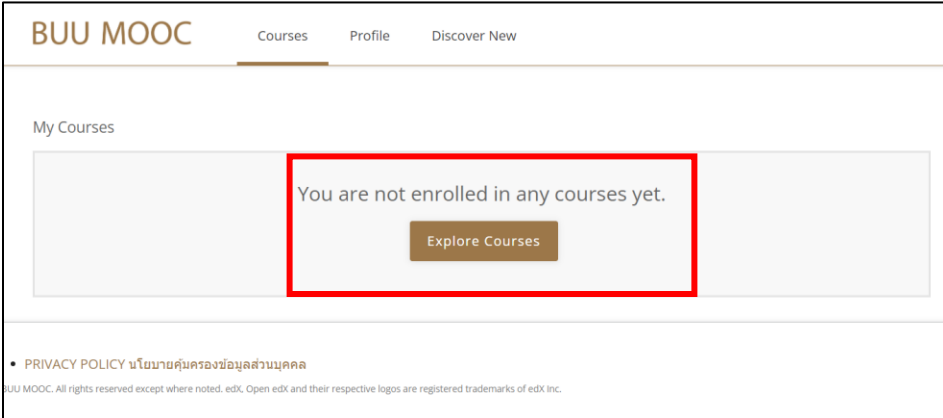

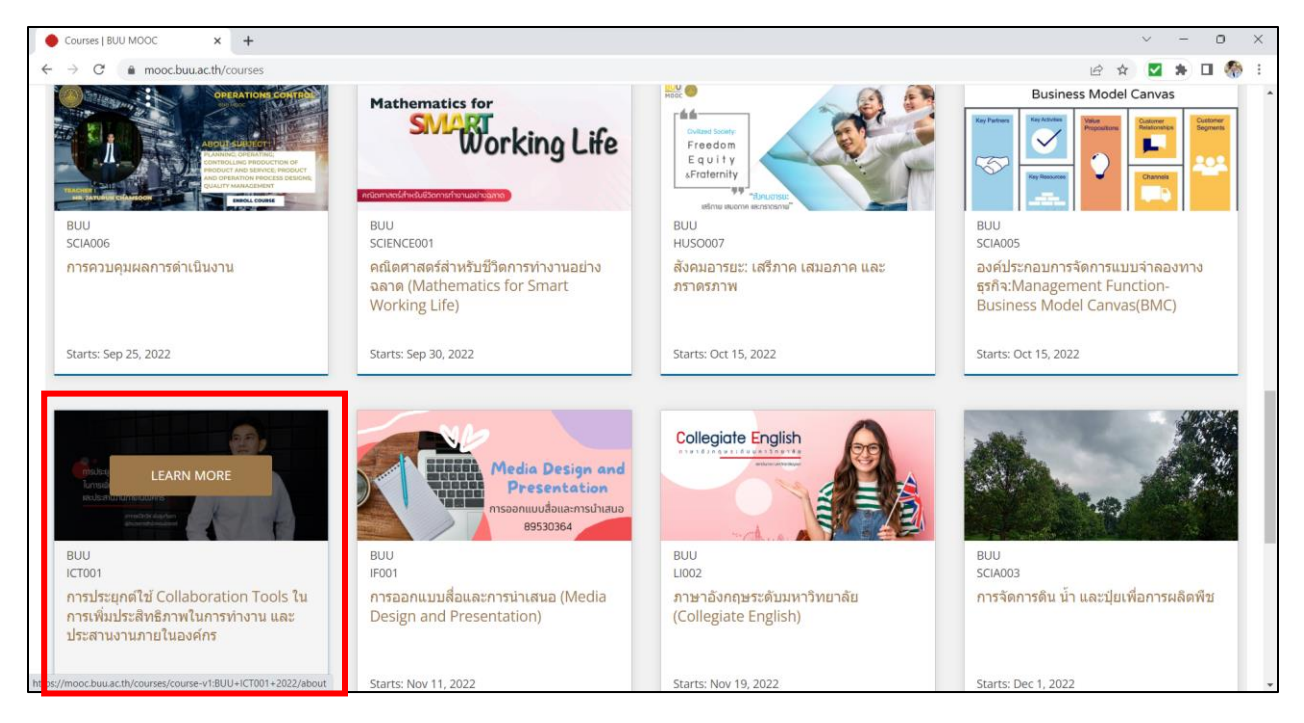

5. คลิกเลือกรายวิชาที่ต้องการโดยคลิกที่ปุ่ม LEARN MORE (จากตัวอย่างเลือกรายวิชา ICT001) จากนั้นระบบจะปรากฏหน้าจอที่แสดงรายละเอียดต่าง ๆ ของวิชา เช่น เกี่ยวกับรายวิชา เกณฑ์การ ้วัดและประเมินผล หรือคำแนะนำผู้เรียน หรือคลิกเพื่อดูคลิป Intro ของรายวิชาได้ หากผู้เรียน ต้องการลงทะเบียนเรียน ให้ทำการคลิกที่ปุ่ม Enroll in ICT001

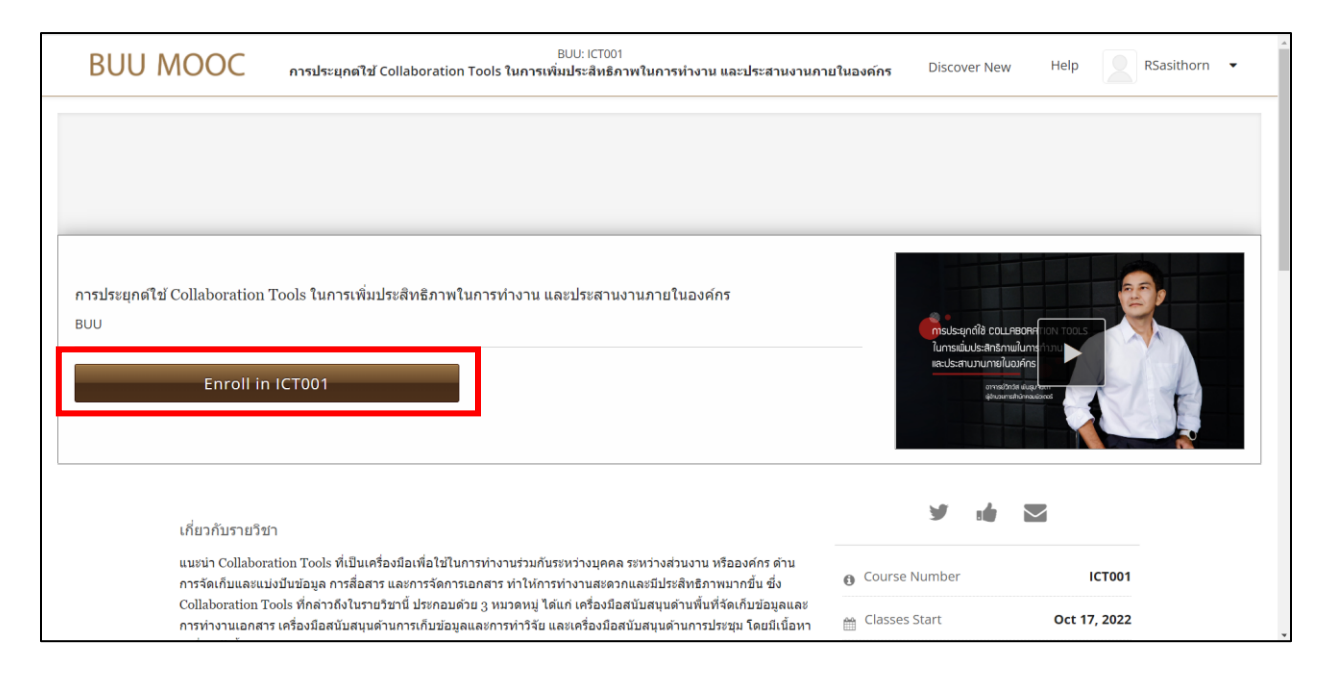

หลังจากคลิกที่ปุ่ม Enroll รายวิชาที่เลือกก็จะมาปรากฏในหน้าเมนู Courses (ซึ่งเมนูนี้จะแสดงทุก รายวิชาที่ผู้เรียนเลือกลงทะเบียน) โดยผู้เรียนสามารถคลิกลิงค์ที่ชื่อวิชาหรือคลิกที่ปุ่ม View Course เพื่อดูเนื้อหาและกิจกรรมต่าง ๆ ในรายวิชา

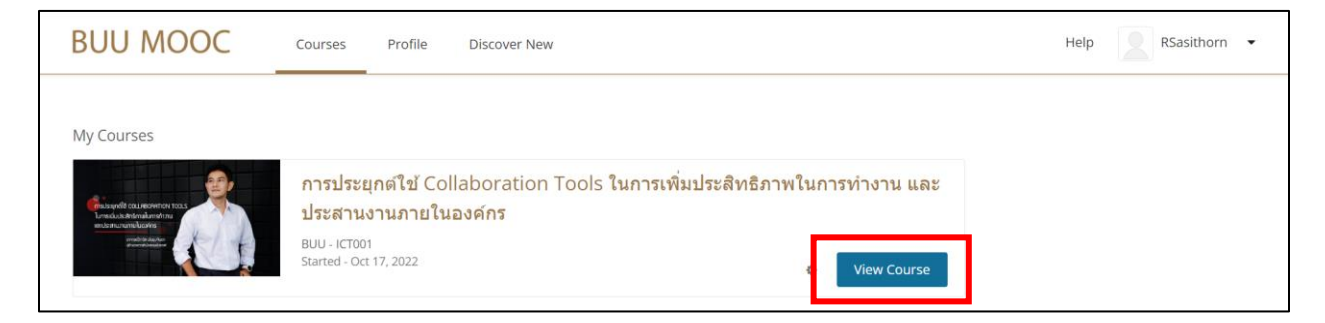

หลังการคลิกปุ่ม View Course จะปรากฎหน้าจอดังภาพด้านล่าง ผู้เรียนสามารถคลิกลิงค์ต่าง ๆ ตาม หัวข้อเนื้อหาและกิจกรรม หรือคลิกปุ่ม Start Course เพื่อทำการเริ่มเรียน

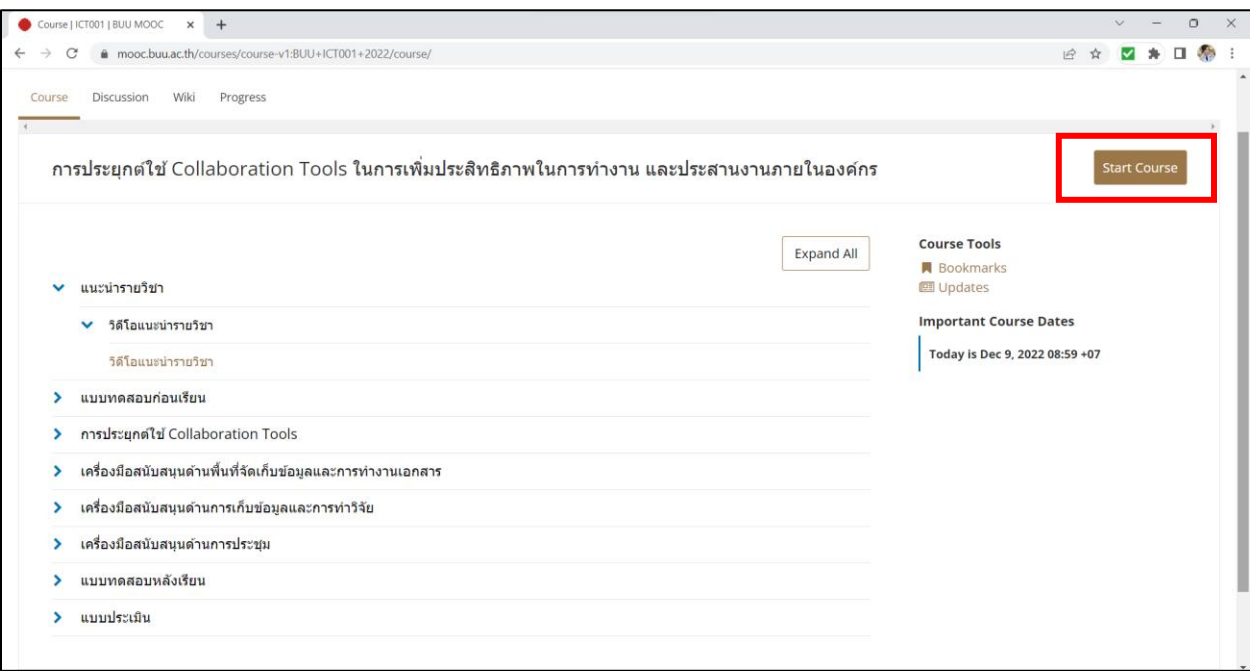

้ และผู้เรียนสามารถคลิกดูสถานะของการทำกิจกรรมต่าง ๆ ของตนเองได้ โดยการคลิกที่ปุ่มเมนู Progress ซึ่งหากทำกิจกรรมครบผ่านตามเกณฑ์ที่รายวิชากำหนด ระบบก็จะแสดงปุ่ม View Certificate ให้ผู้เรียน (ดังภาพตัวอย่างด้านล่าง)

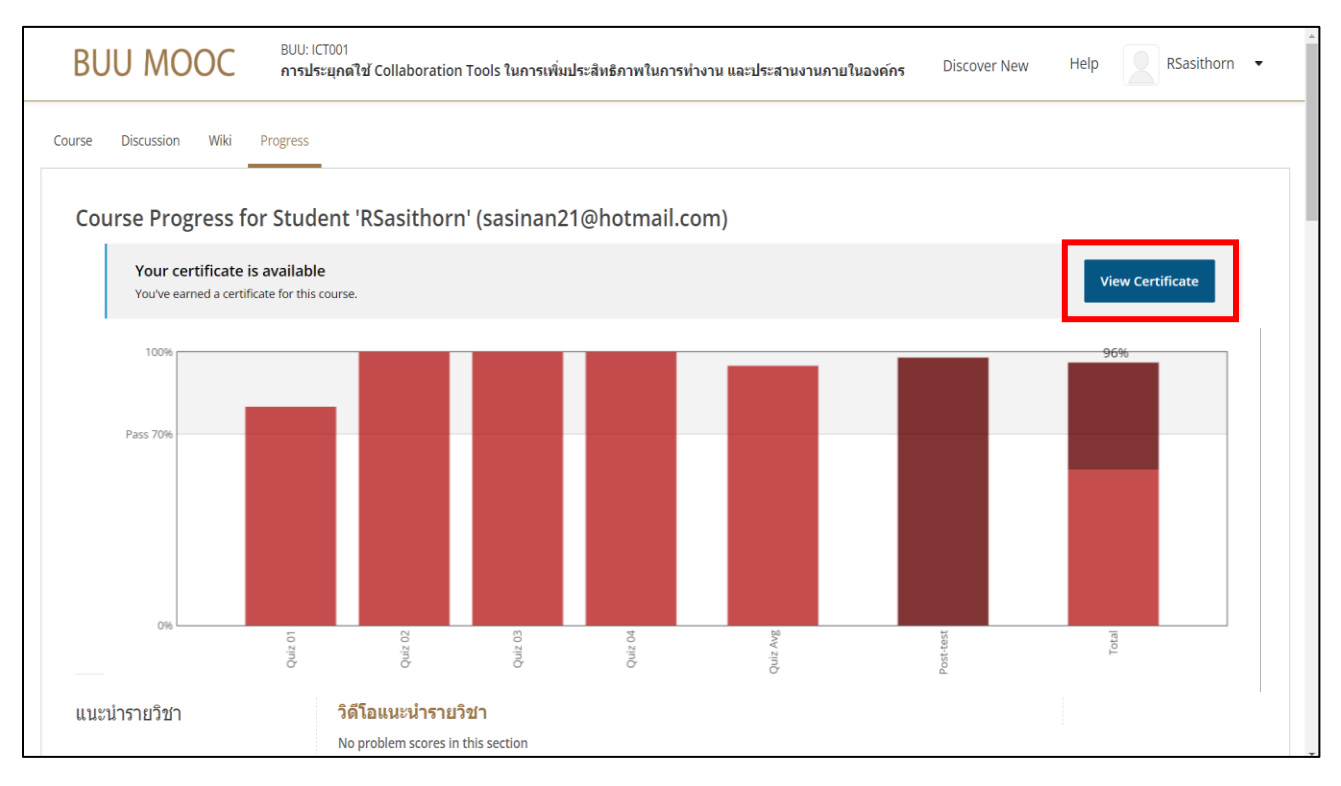

ผู้เรียนสามารถคลิกปุ่ม View Certificate เพื่อดูหรือดาวน์โหลดเป็นไฟล์ PDF หรือจะสั่งพิมพ์ใบ Certification (Print Certificate) ออนไลน์ได้

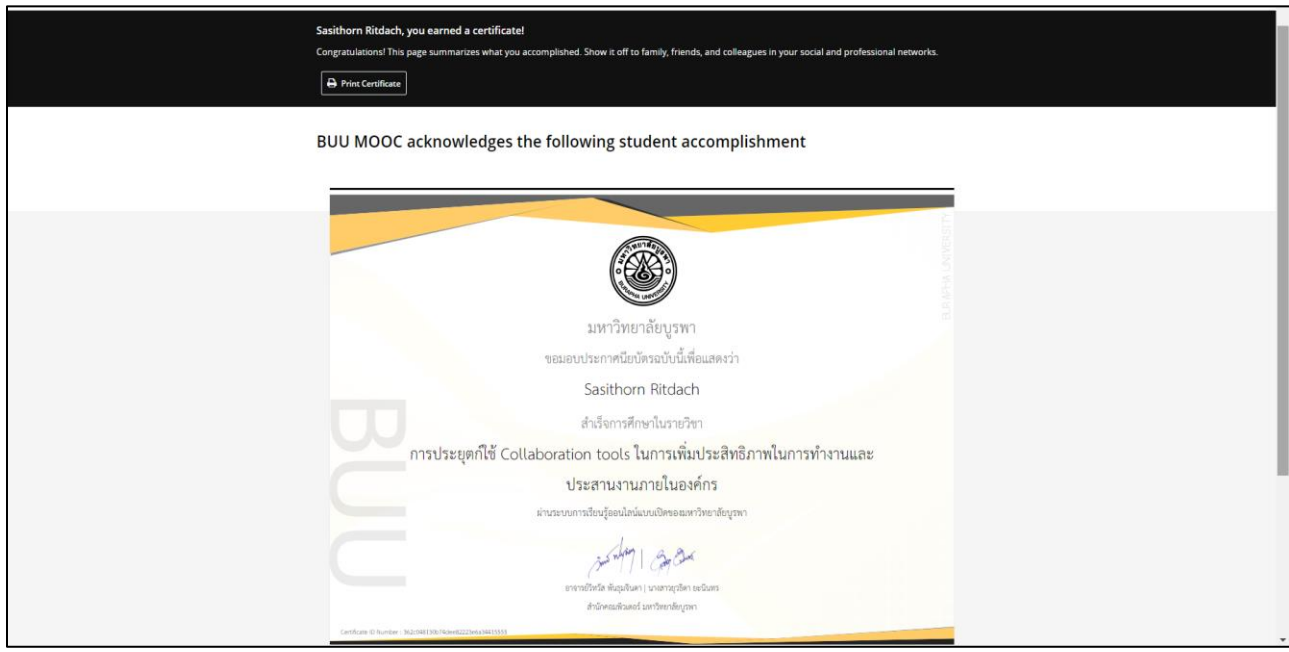